# **無障礙校園環境管理\_學校端**

- 日 瞭解無障礙校園環境管理系統,並建置校園內無障礙建物與設施資料,定期更新與維護 其現況,及申請改善校園環境經費與填報成果。
- 一、 如何進入無障礙校園環境管理系統
- (一) 登錄方式 1: 新版-網址列輸入: 『[http://www.set.edu.tw](http://www.set.edu.tw/)』, 點選特教登錄頁面, 使用新 版帳號密碼登錄。

- 1. 新版結合通報網系統-學校設施權限,無需使用環境相容性設定。 ※新版系統 6 月份上線,舊版資料已轉入新版系統中。 ※chrome 瀏覽器不需使用 IE TAB,IE 則不需設定相容性檢視。 主管機關端:校園無障礙權限,學校端:學校設施權限 提醒:密碼請勿與通報網其他作業權限重覆
- 2. 如忘記帳號密碼,請與貴校通報網特教業務承辦人索取學校設施權限或縣市教局特教課 承辦人查詢。

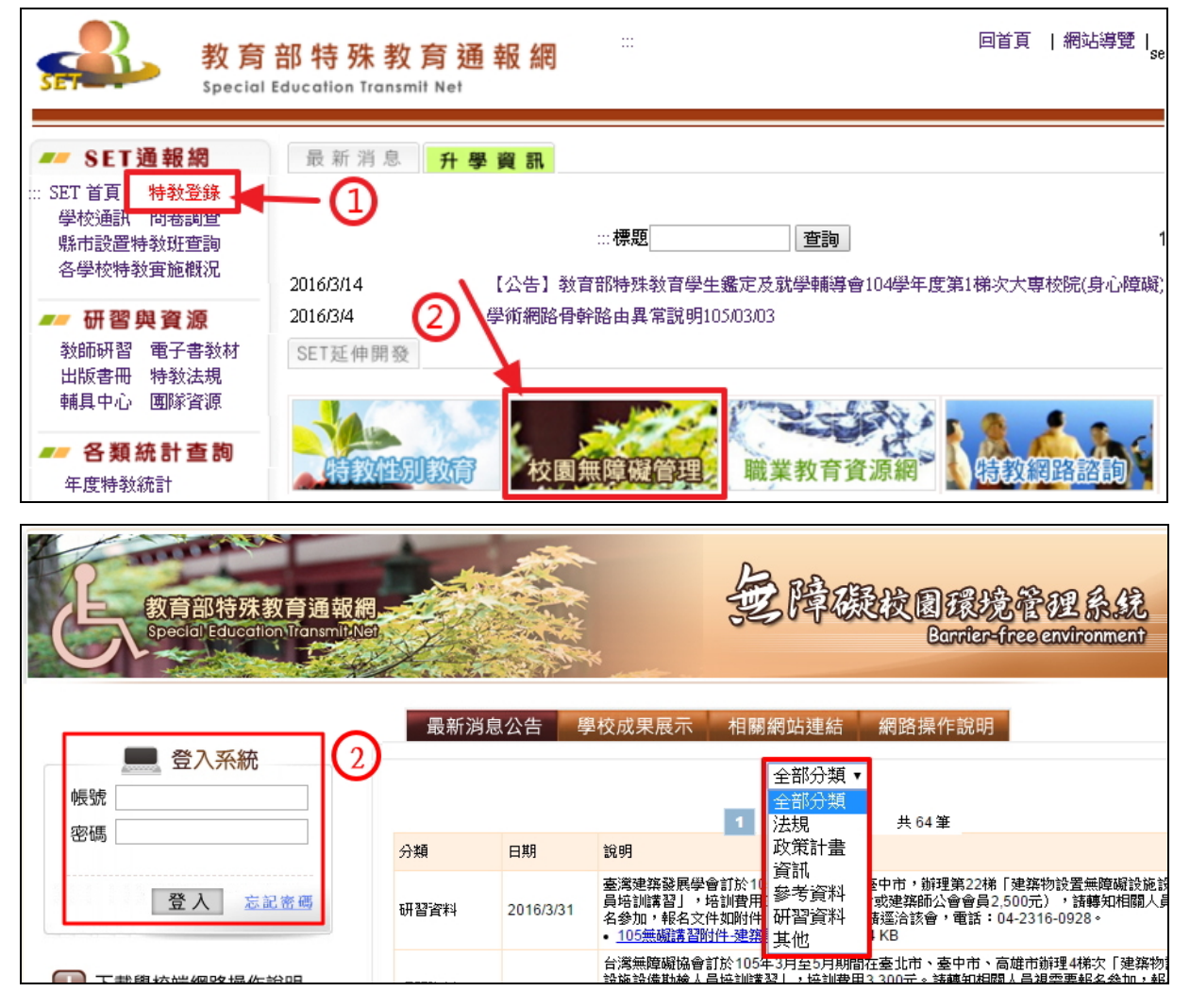

二、 無障礙清查填報

無障礙校園環境管理系統架構流程:

登錄方式 2: 舊版-網址列直接輸入: 『[http://obstacle-free.set.edu.tw](http://obstacle-free.set.edu.tw/)』, 輸入帳號密碼, 填完請點選「登入」進入學校端系統。

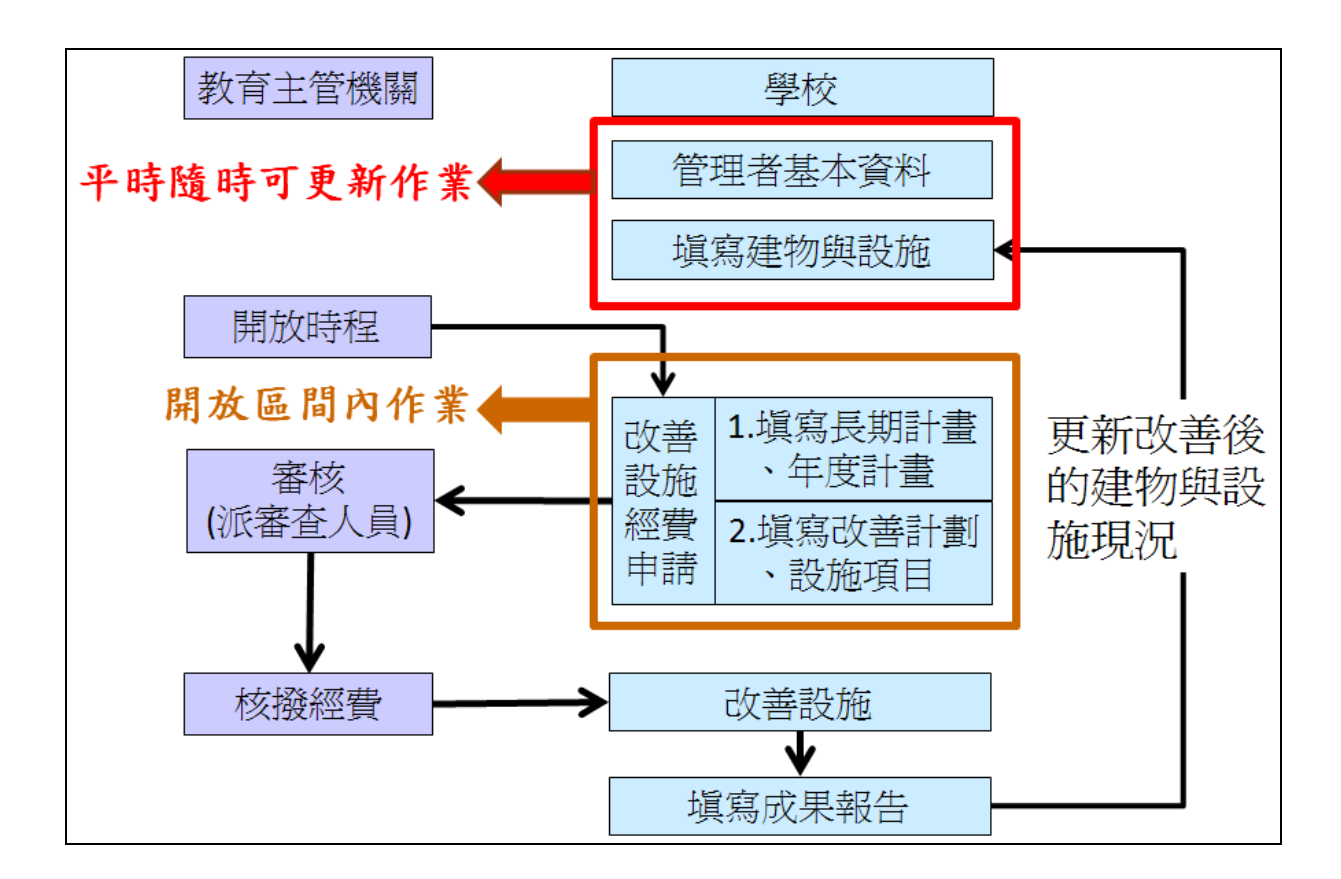

(一) 管理者基本資料:

請輸入承辦人員聯絡資料,以利主管機關承辦人員業務事項之通知及聯絡。 ※變更業務承辦人時,請記得將帳號、密碼列為移交項目。

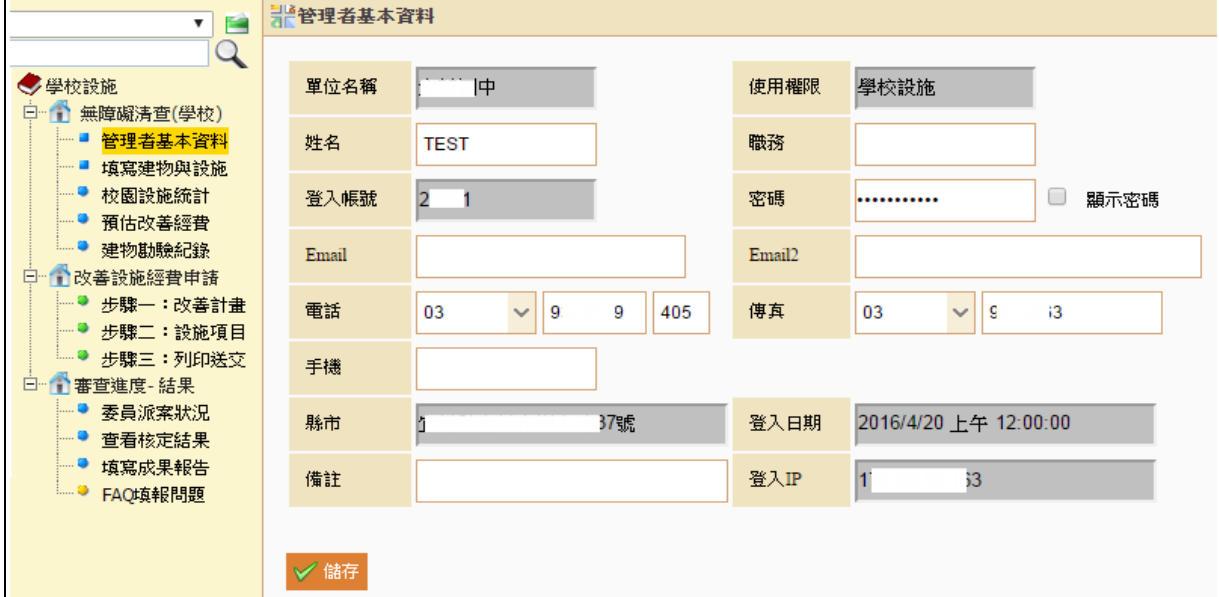

- (二) 填寫建物與設施
	- 1. 新增建物

點選【新增建物】並輸入建物名稱與何時取得建照等資料後存檔,完成該棟建物的新增。 ※請務必登錄校內所有建物。

(1)建物名稱:如明德樓、A 棟….等。

(2)建物代號:為學校自編代號,若無可不需填。(EX:建物財產編號)

(3)取得建照日期:請點選 85.11.27 以前或之後 、未持有建照。

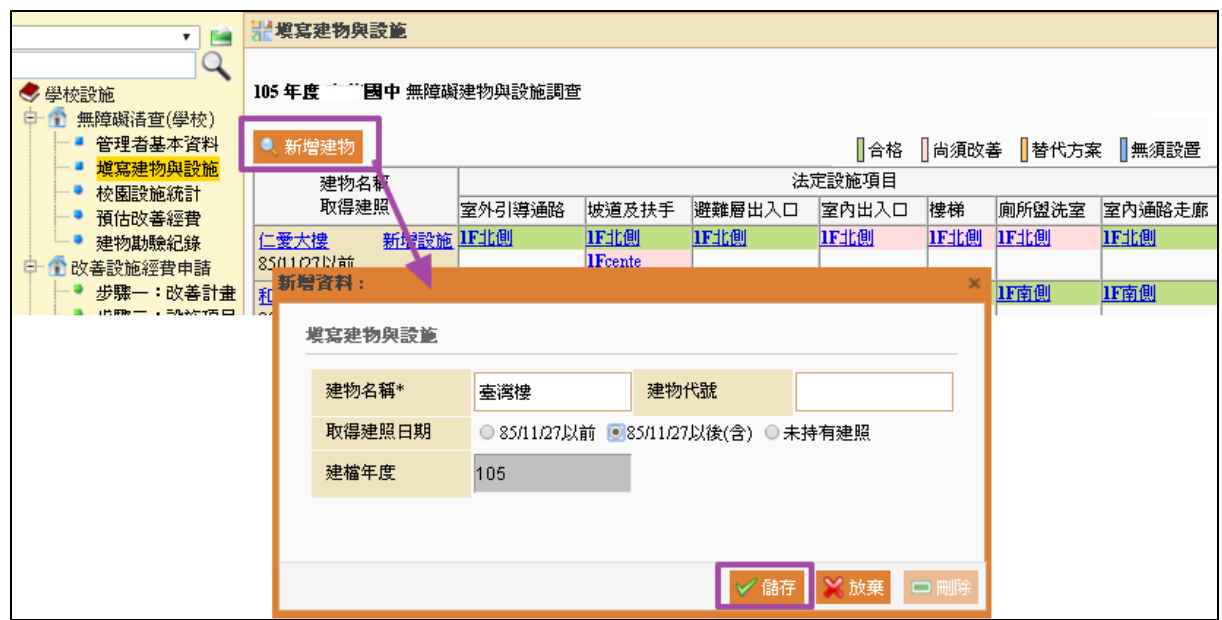

#### 2. 編修建物

建物資料填寫錯誤,請點選建物名稱,進入更正。 (1)填寫區間:隨時可以填寫與編修。

※即使沒有新增建物,也請每年 1 月時檢查學校現有設施並更新現況。

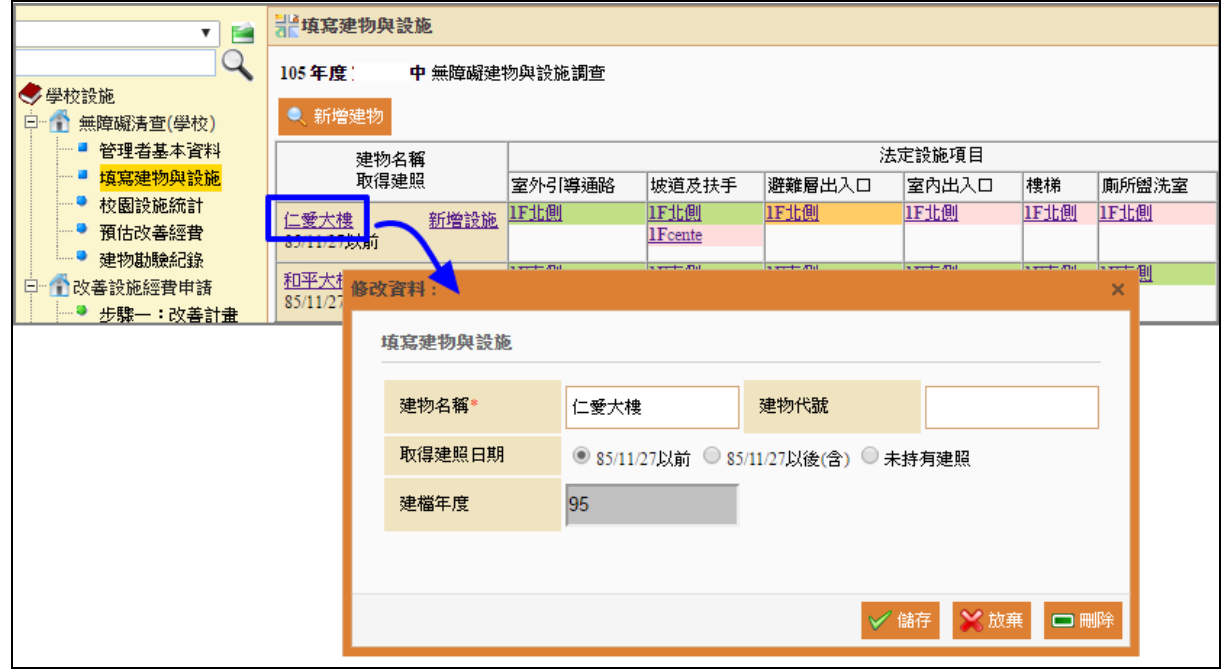

### 3. 填寫建物內之設施

請依建物名稱點選【新增設施】進入填寫設施現況,輸入無障礙設施項目、樓層、急迫 性等必填欄位。

※輸入的無障礙項目、設施樓層、位置描述資訊會顯示於列表中,請詳細輸入以利日後 自行檢視列表時可容易明瞭。

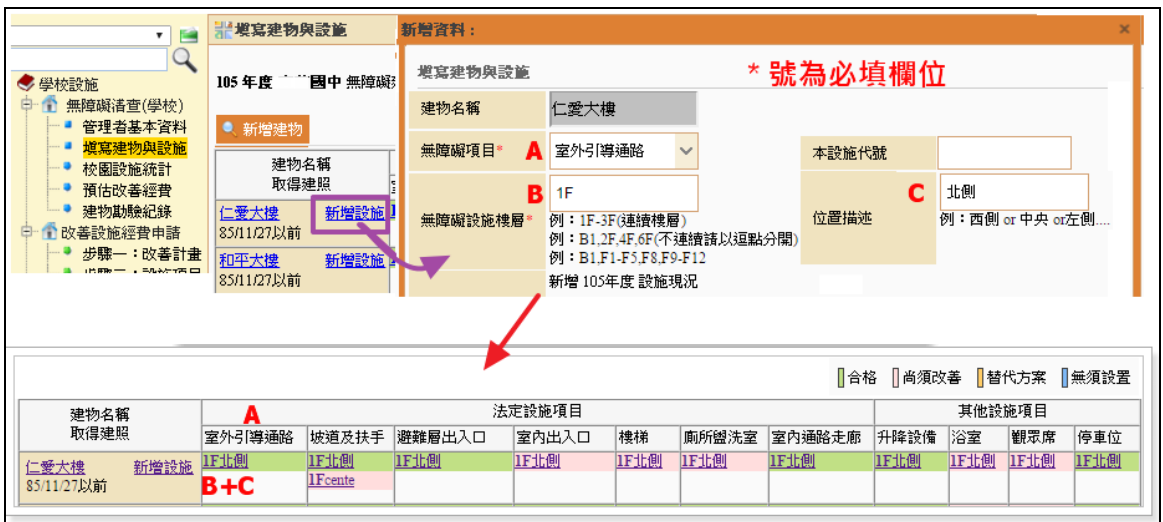

(1)無障礙項目:下拉選項共有 11 項,請依現有建物有設施填寫。

(2)本設施代號:為學校自編代號,建議填寫物件編號,以利控管,若無可不需填。

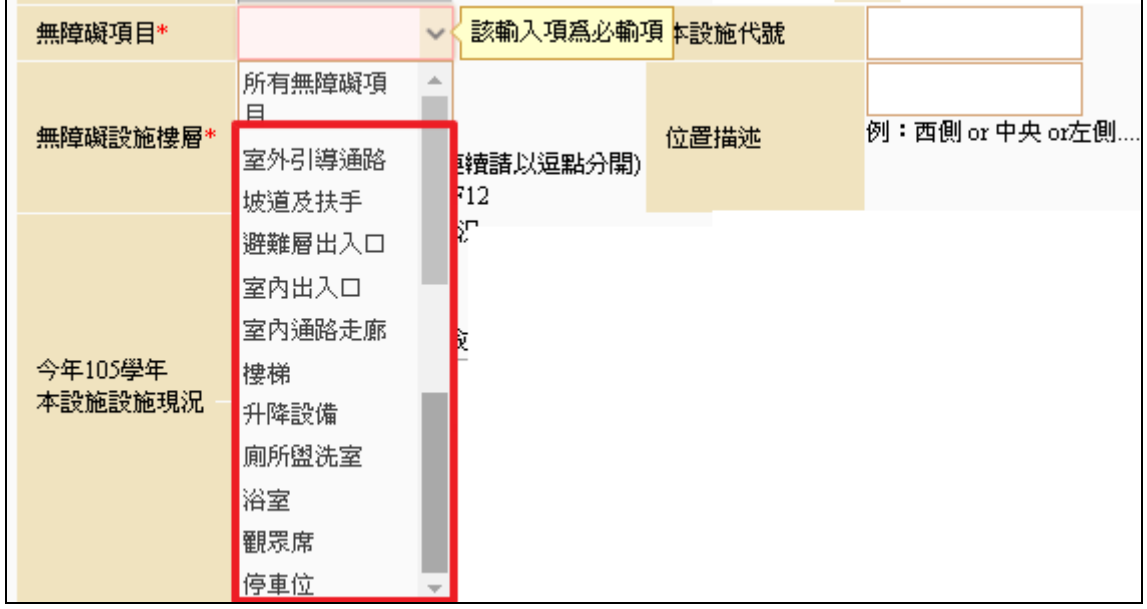

(3)無障礙設施樓層、位置描述:請填寫設施於第幾樓層及方向。若為連續樓層可填寫為 1F-3F, 不連續請以逗號分隔, 如 1F,4F-6F。

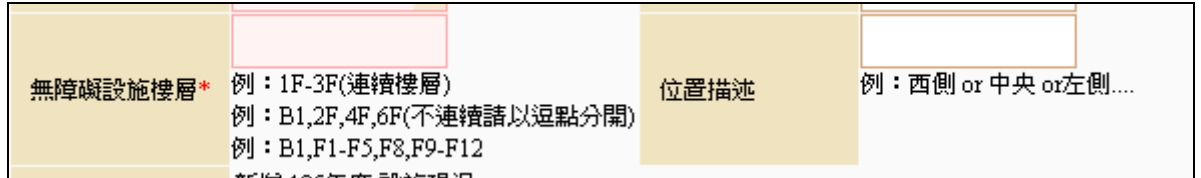

(4)設施現況:請點「合格」、「尚須改善」、「替代方案」、「無須設置本設施」,且系統會 依各狀況以不同顏色顯示於列表中。 點選「替代方案」,則請於下方設施狀況或改善描述欄位說明。 點選[無需設至本設施],則請輸入核定機關公文文號或建照日期與文號。

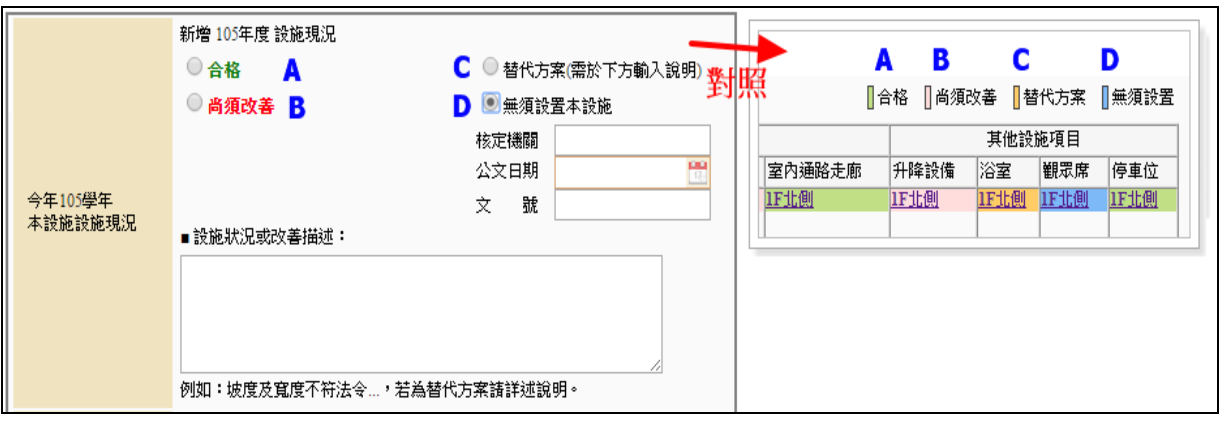

(5)本設施狀況(歷年紀錄):設施若有更新過會呈現更新前紀錄。

(6)急迫性、預定完成改善年度:請點選設施改善的急迫性,及預定完成改善年度。

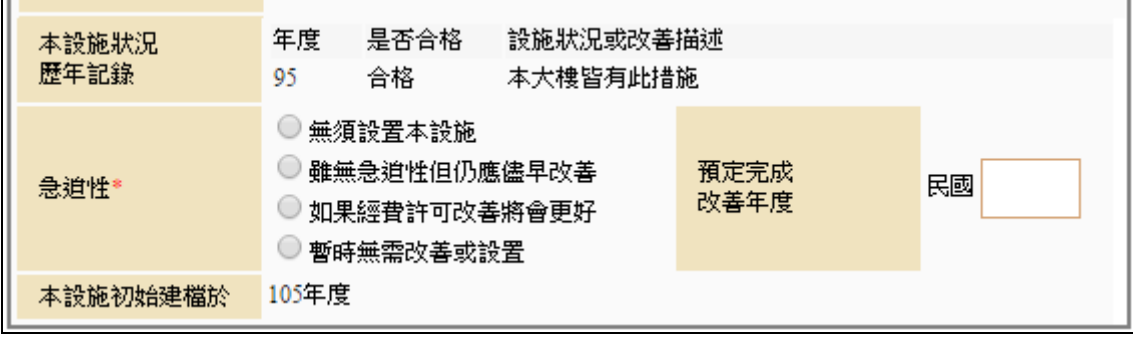

4. 編修設施

設施資料填寫錯誤,請於列表點選該筆設施位置進入更正。如設施現況有改變,請點選 【更新現況】進行更正,並存檔。

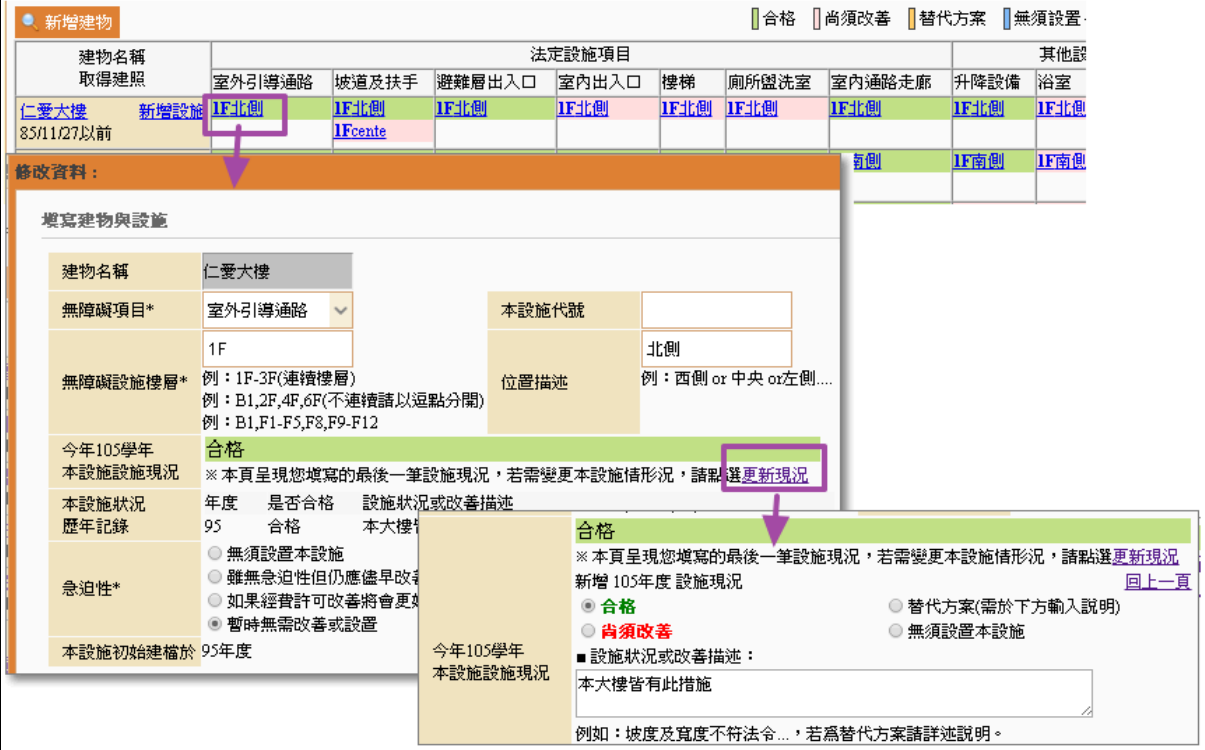

### (三) 校園設施統計

該項為建物設施填報結果,應設置數等於各項數字的加總,各顏色代表如由上方說明。 每回寫完校內的建物與設施後,可到此處檢視,確認設施數量是否正確。若資料不正確, 請回『建物與設施』更正。

※每年 **1** 月請務必點選此頁面使系統重新統計一次,以利主管機關瞭解現況。

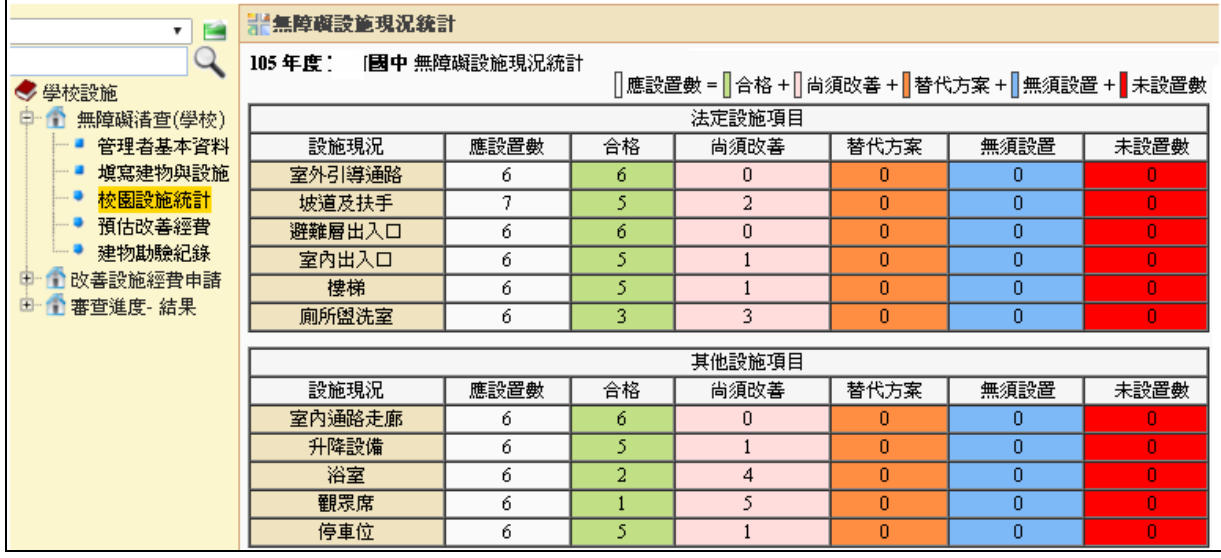

### (四) 預估改善經費

1. 新增未來預計編列經費

依教育主管機關年度改善項目進行預估經費編列,填入年度、取得建照日期時間點、預 估補助單位補助的金額,無補助項目請填寫 0,預計改善數量及改善年度,填完後請點 「儲存」存檔。\*號處為必填欄位。

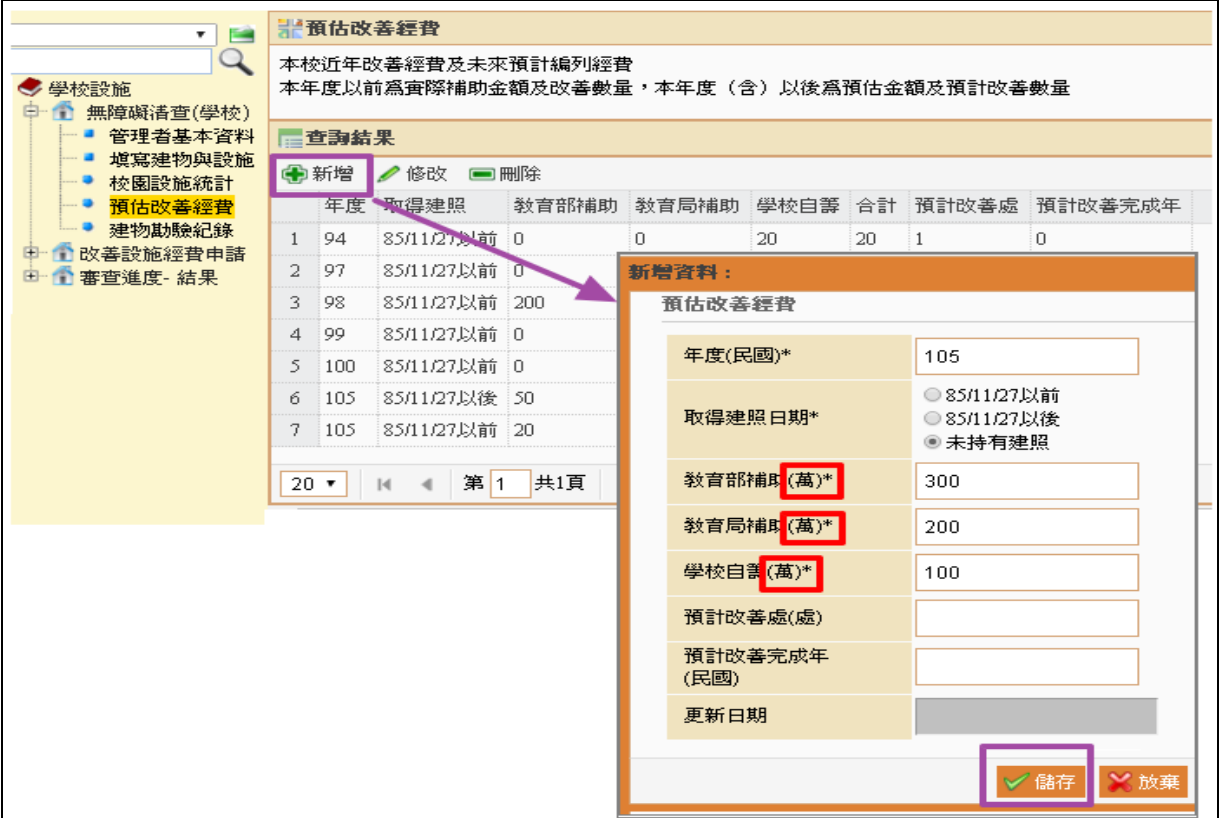

### 2. 編修預估改善經費

點選列表要修改的項目後再點選【修改】或【刪除】該筆資料。

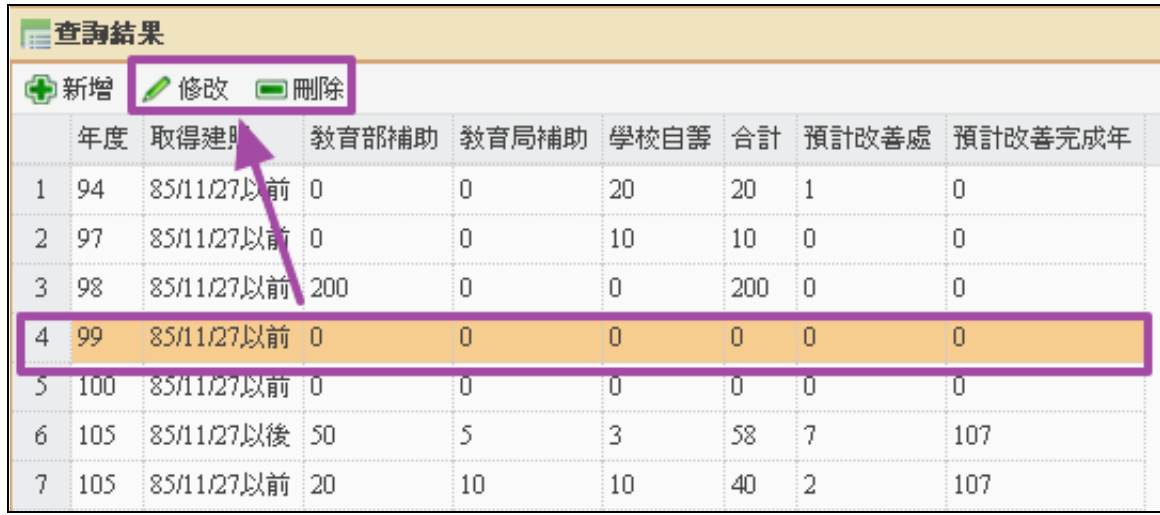

# (五) 建物勘驗紀錄

- 1. 如無勘査紀錄,則勾選未曾到過本校勘驗後存檔,就完成填報。
- 2. 如有勘驗紀錄:則點選【新增】並輸入勘驗日期與機關後存檔。點選其他單位,請輸入 單位名稱。

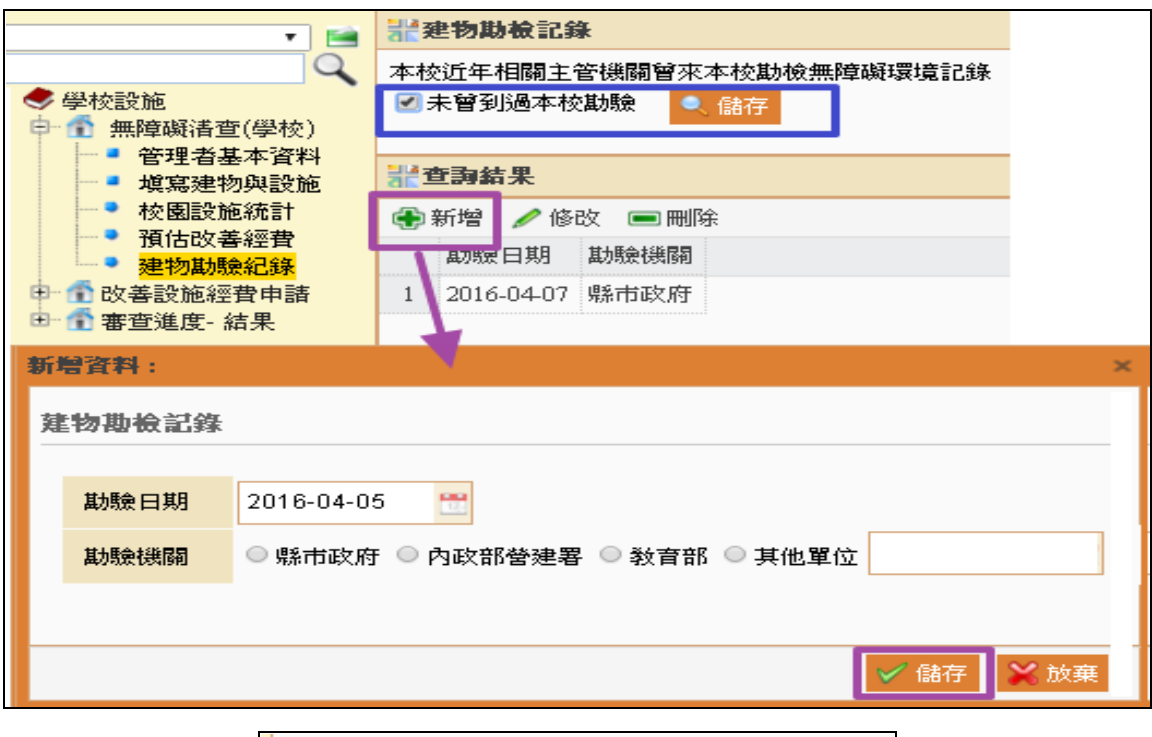

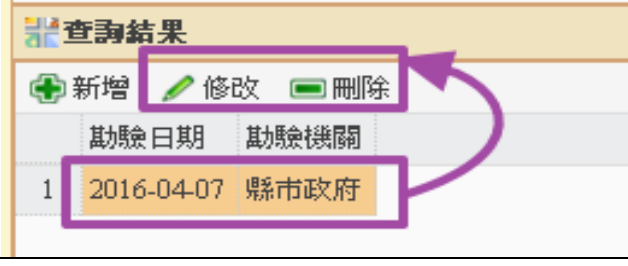

# 三、 無障礙設施經費申請

學校端申請作業流程

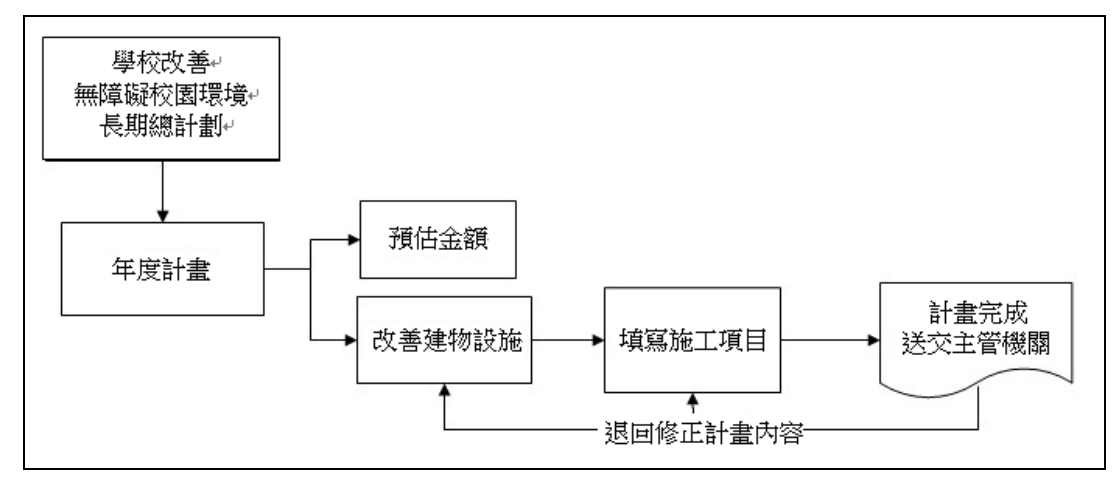

# (一) 提出申請作業

依教育主管機關重點改善項目,並參考貴校現況統計表中該項目尚需改善的設施,於開 放填報區間內提出改善的長期計畫與年度計畫。

1. 設定改善無障礙校園環境長期計劃 於主管機關開放填報區間內,先行點選【新增長期計畫】,輸入相關計畫資訊後存檔。 ※新版系統,需點選【查詢】,列表才會顯示歷年已建置的長期計書。 (1)計畫目的:輸入改善無障礙校園計畫目的。

(2)總計劃執行期限:設定執行起迄時間。

(3)計劃說明:請依優先順序表列及簡述優先理由。

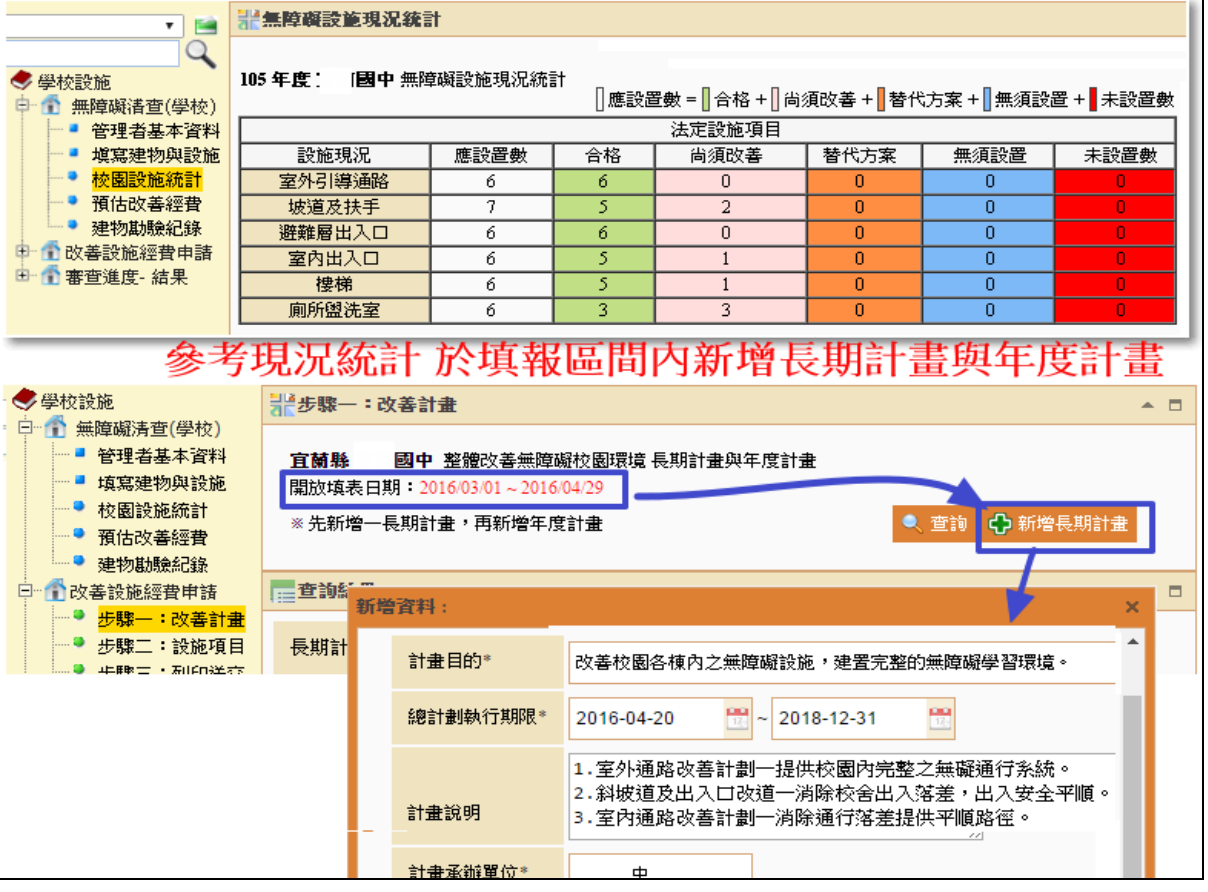

# 2. 設定年度計畫

於長期計畫項目中,點選【新增年度計畫】進入,輸入年度、改善計畫名稱與估計經費 後存檔。※同年度可新增多筆,其改善計畫名稱文字請務必包含要改善建物的名稱。

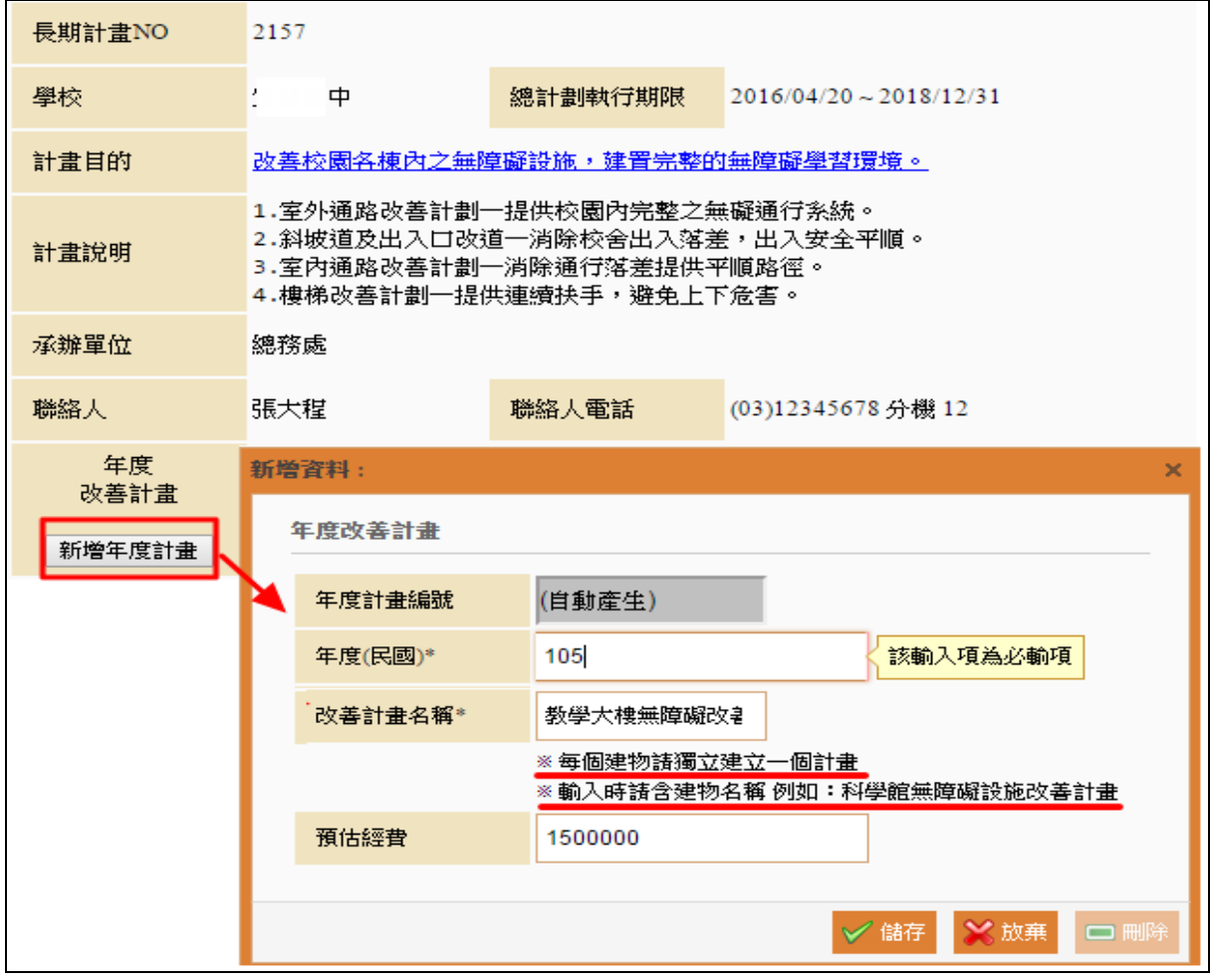

3. 設定年度改善計畫預估補助金額與期程

點選【年度預估總金額】進入,輸入該年度所有計畫預估主管機關補助總金額與計畫預 定結案日期。

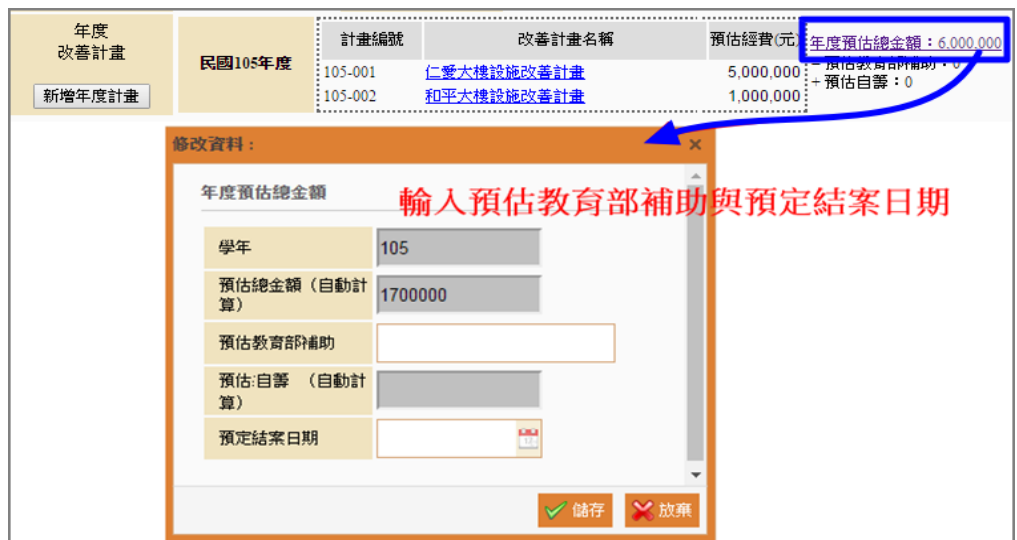

### 4. 改善計畫資料編修

於列表點選文字名稱,可分別進入查閱及編修長期計畫內容、年度計畫、與預估金額資 料。

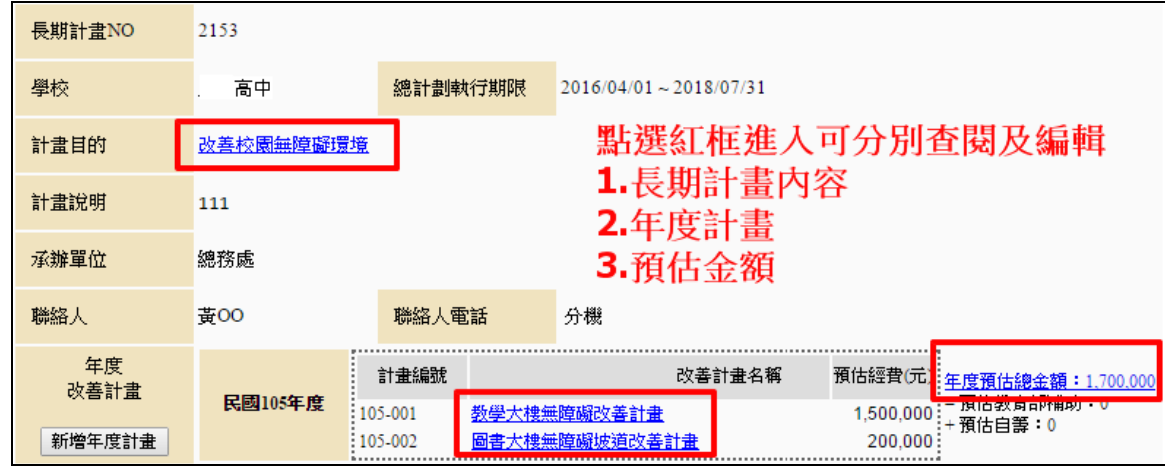

5. 填寫改善設施項目

STEP1.新增改善的設施

點選於列表建物名稱旁的【新增】鈕進入勾選要改善的設施後存檔。 ★列表設施項目清單僅呈現【填寫建物與設施】頁面資料且現況=尚需改善者,若清 查系統未通報之項目,將無法於本系統中帶入,請確實完成清查系統填報。 ※新版系統,需點選【查詢】,列表才會顯示歷年已建置的改善設施項目。

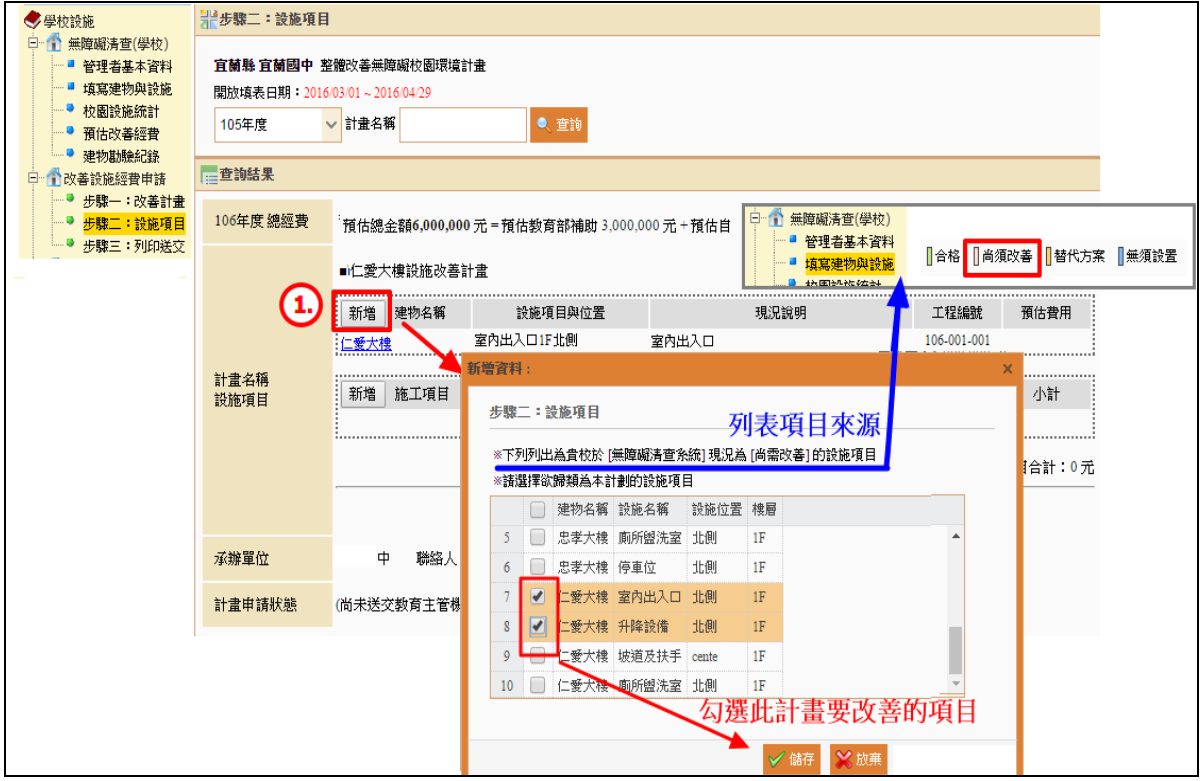

STEP2.輸入要改善設施其現況、改善方式、預期效益等資訊並上傳改善前照片後存檔。

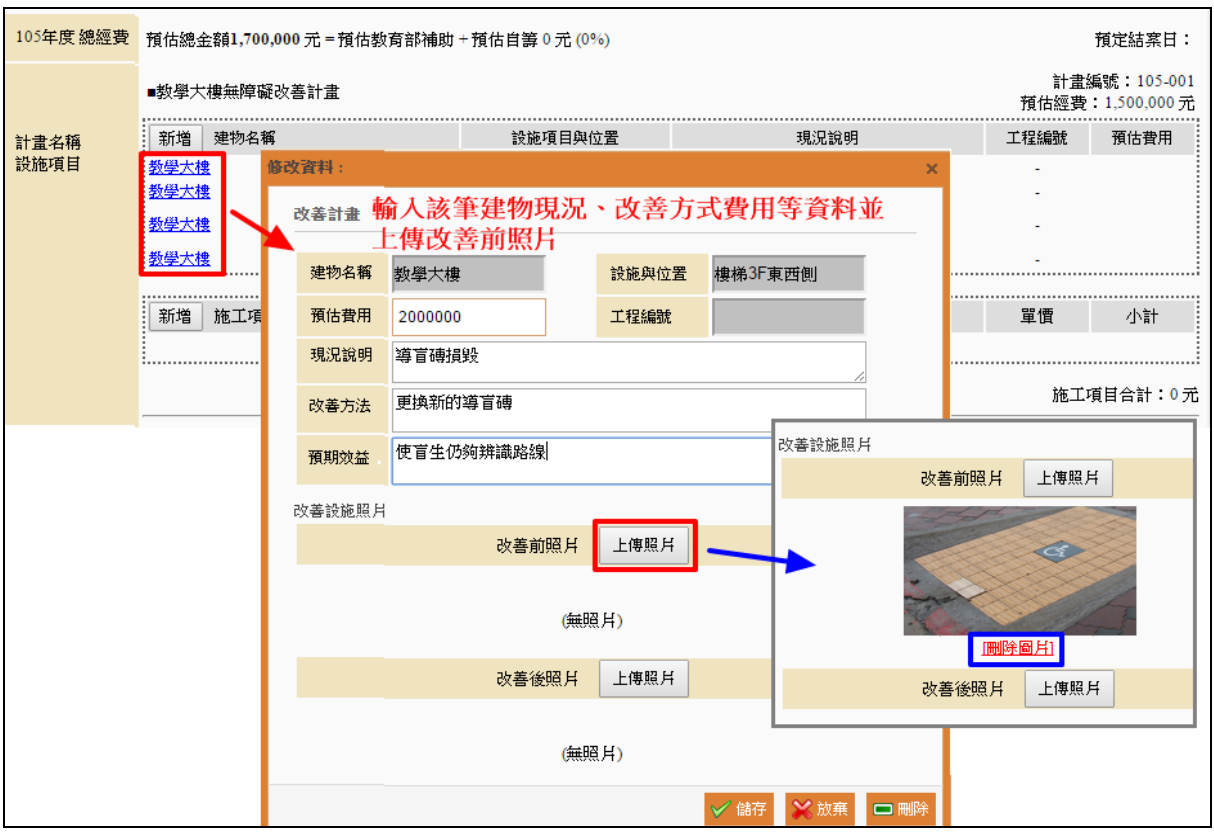

### STEP3.新增改善施工項目

點選於列表施工項目旁的【新增】鈕進入,輸入此年度改善工程之施工項目清單。 請詳細輸入其規格、數量與單價,以供主管機關與審查委員審查時評估。 ※該計畫施工項目總金額不可超出預估經費。

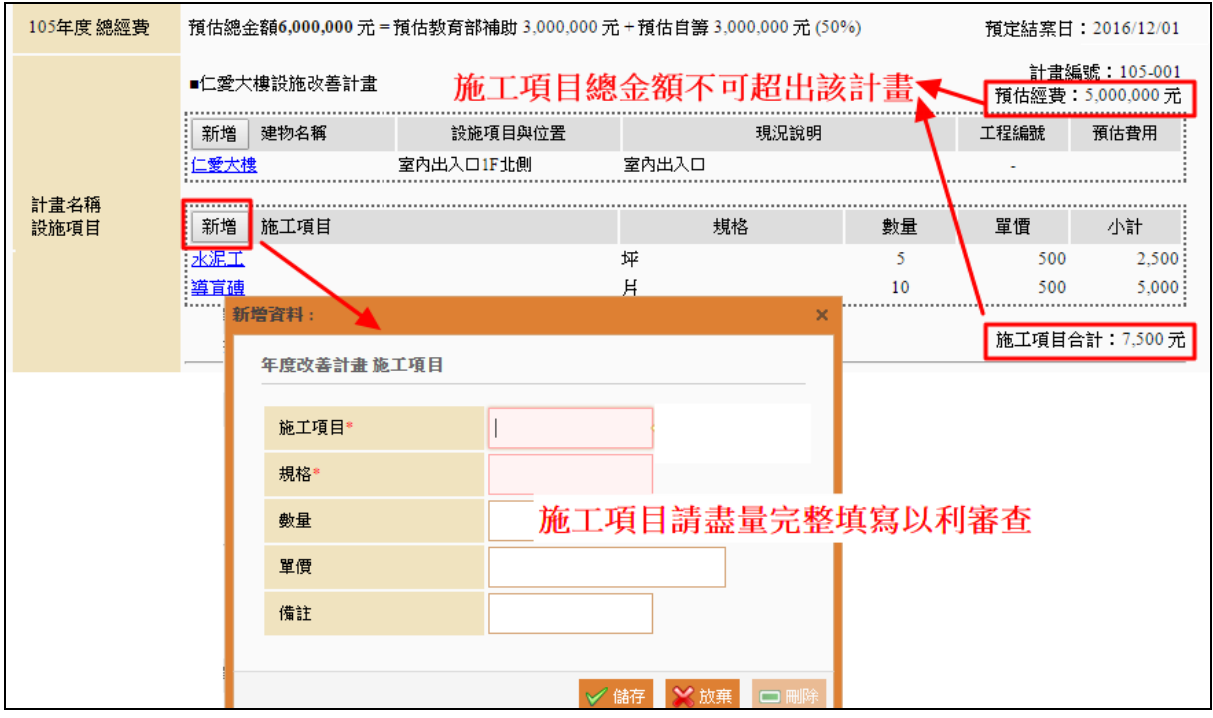

### 6. 列印送交

確認改善計畫、設施項目皆正確填寫完畢,請於該筆計畫列表,點選【送交教育主管機 www.set.edu.tw

www.set.edu.tw 無障礙校園環境管理\_學校端

- (二) 審查進度-結果
	- 1. 委員派案狀況:檢視改善計畫審查進度、派案委員及委員意見。
- 長期計書NO 2160 總計劃執行期限 學校 國小 ā  $2016/05/12 \sim 2016/12/30$ 計畫目的 長期計書11 lā. ,,, 計畫狀態=要求學校修正,則僅可修改該年度原計書的項目 計畫說明 無法再新增一筆年度計書 承辦單位 |總務處 聯絡人 聯絡人電話  $11$ (02)1111 分機 11 預估經費(元)<br>年度預估總金額:8,500,000 計畫編號 改善計畫名稱 年度 改善計畫 **民國105年度** 500,000 = 預估教育部補<br>000,000 : + 預估自籌:0 = 預估教育部補助: 0 XX管改善計畫 105-001 要求學校修正 科學館無障礙設施改善計畫 105-002 8,000,000 要求學校修正 新增年度計畫 | 105-003 111  $\Omega$

※ 限回重審的狀態,變校不能在新增年度計書,只能於原計書筆數中做內部編修。

確定 取消 壆校 由转年度 預估金額 計畫列印 計畫狀態 **送交組織** 預估總金額: 50,000,000元 列印 民國105年  $\mathbf{1}$ 三峽國小 已送交教育主管機關 2016/06/04 =預估教育部補助:0+預估自籌:0 み。 **計畫數:1** (長期計畫NO: 2169) 送交後即可列印該筆年度改善計畫

(1)若遭主管機關退回修改,請修改年度計畫內容與設施項目後再重新送交。

**譜步驟三:列印送交**  $\overline{\mathbf{r}}$  is  $\overline{Q}$ 官赫縣 中 整體改善無障礙校園環境 《學校設施 當年度首次送交改善計書 開放填表日期: 2016/03/01~2016/04/29 中 台無障礙清查(學校) 務必於填報區間內完成送出 ※送交後『教育主管機關』後您便無法編輯計畫內容 中 的毒設施經費申請 ● 步驟一:改善計畫 ● 步驟二:設施項目 …● <mark>步驟三:列印送交</mark> 三查詢結果 白 合審查進度-結果 申請年度 學校 預估金額 計畫列印 計畫狀態 送交紀錄 ● 委員派案狀況 ■■ 查看核定結果<br>■ ■ 查看核定結果 民國106年 預估總金額: 5,000元 送交教育主管機關 高中  $(\overrightarrow{m})$ 改善計畫數:  $\mathbf{1}$ - ● 填寫成果報告 (長期計畫NO: 993) =預估教育部補助:0+預估自籌:0 (目前尚未祥教育主管機關) ■● FAQ填報問題 要求學校修正  $\overline{2}$ 2010/12/29  $\times$ (長期) 送交教育主管機關 的嵌入式網頁顯示:  $\overline{1}$ 日 完成初審 2010/12/29 確定要送出? (長期計 送交教育局後,您便無法編輯計畫內容

關】按鈕完成提交申請,送出後系統即產生【列印】鈕,可點選列印進入檢視與列印該

筆改善計畫申請表單。

※點選確定後就無法更改計畫內容,請務必檢視確認後再送交教育主管機關。 ※每次送交系統都會產出一筆送交紀錄,可點選日期進入檢視該次送交時的資料。

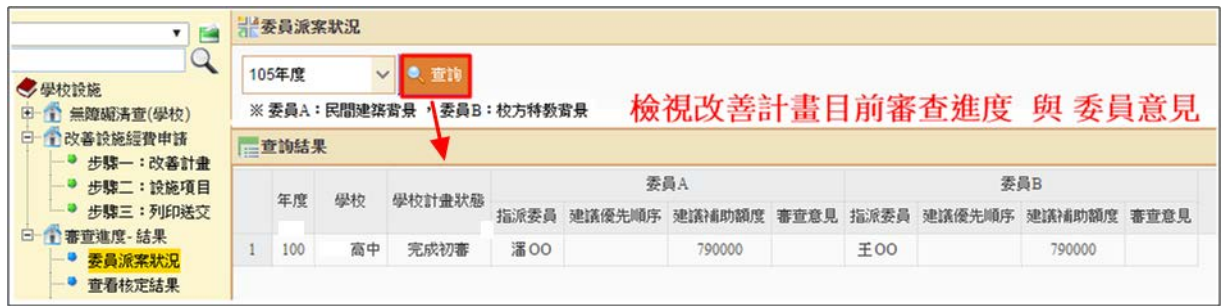

2. 查看核定計畫:檢視改善計畫審查核定結果。

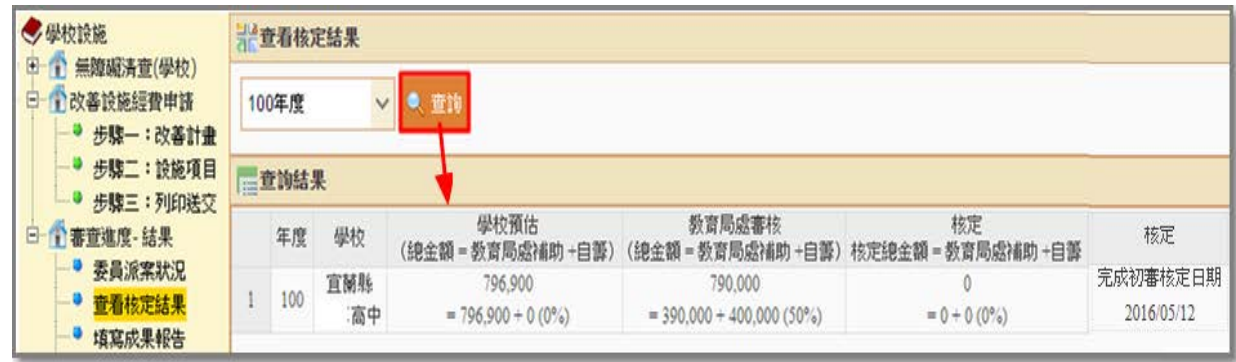

- (三) 填寫成果報告
	- 1. 請點選【查詢】鈕,列表呈現歷年改善計書清單,如要查詢單筆,請善用關鍵字查詢。
	- 2. 於列表點選 **+** 可展開該筆計畫所有子計畫,請點選子計畫名稱進入填寫改善施工完畢 後,實際使用經費與效益等資料,並上傳改善後照片。

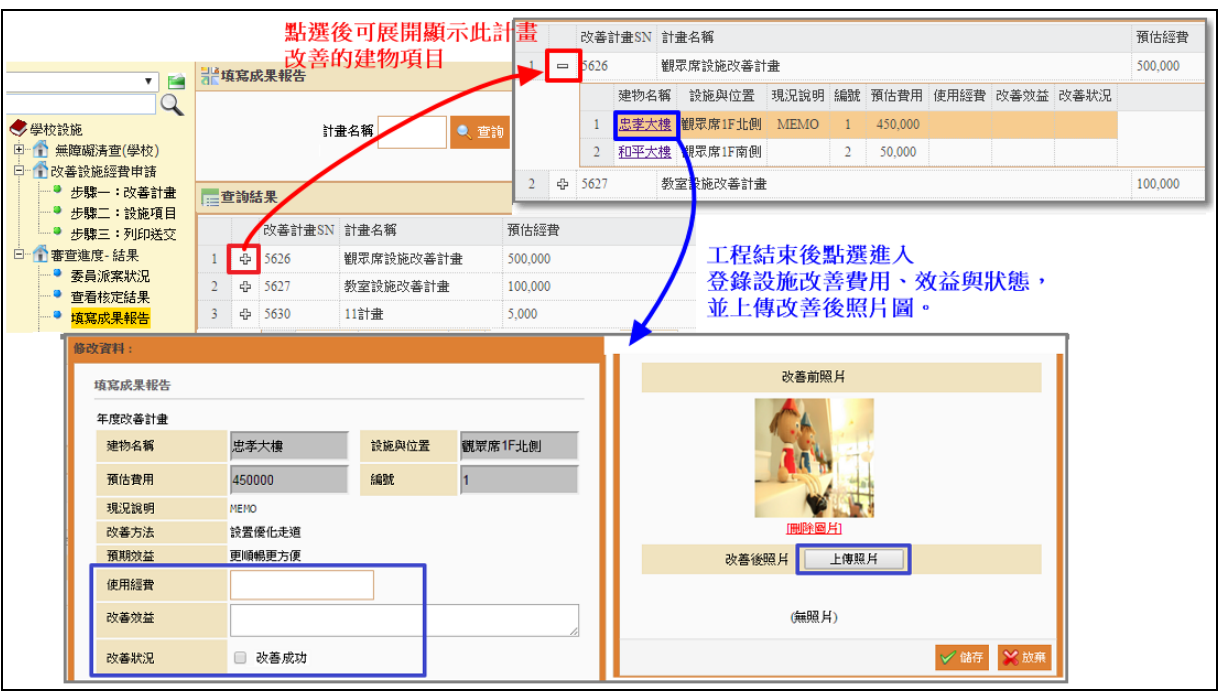

3. 成果報告填報宗畢後,可於該筆年度改計書後方點撰【列印】,檢視與列印成果報告。

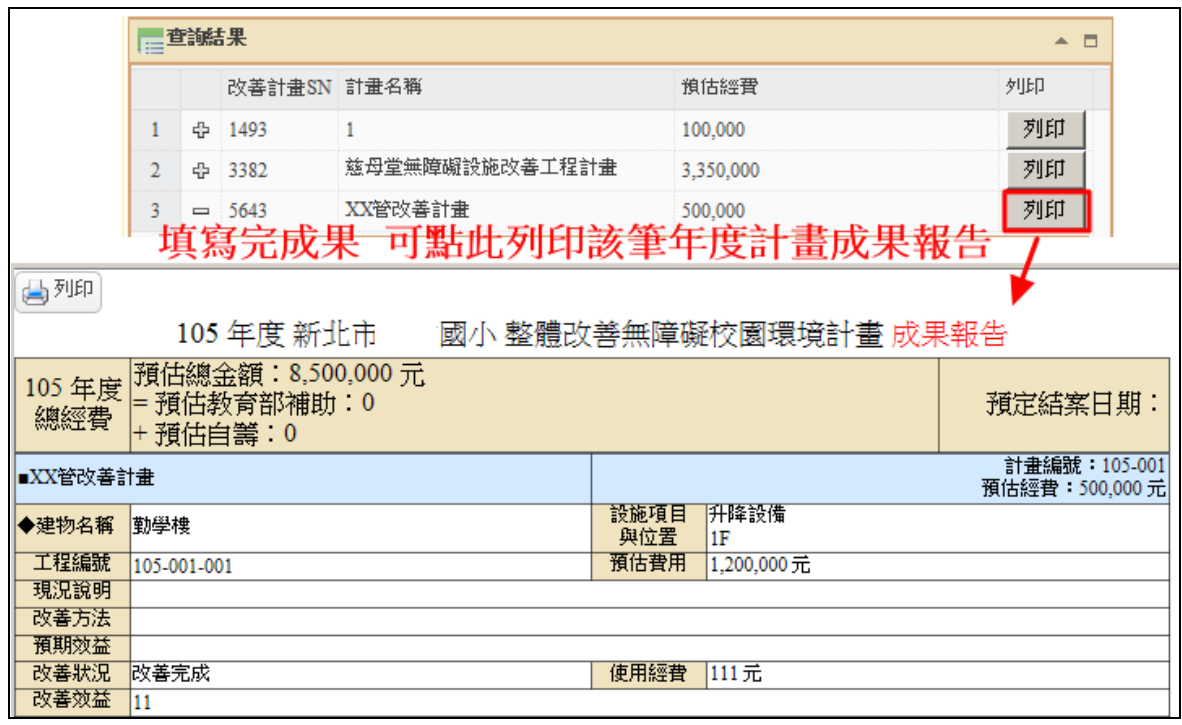

- (四) FAQ 填報問題
	- 1. 列表呈現歷年詢問問題與回應,提問前請先行以關鍵字方式查詢是否有類似回應。
	- 2. 提問問題請點選【提問】進入,並輸入問題等資料後存檔,即完成提問,待主管機關回 應您。

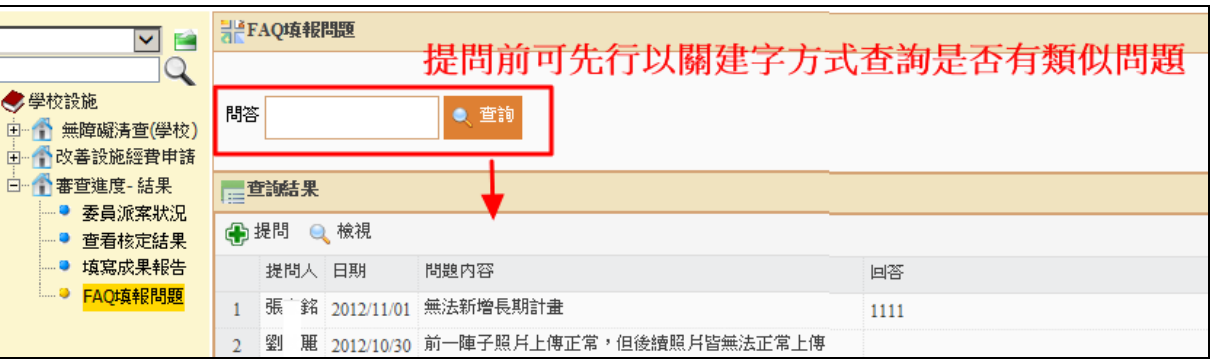

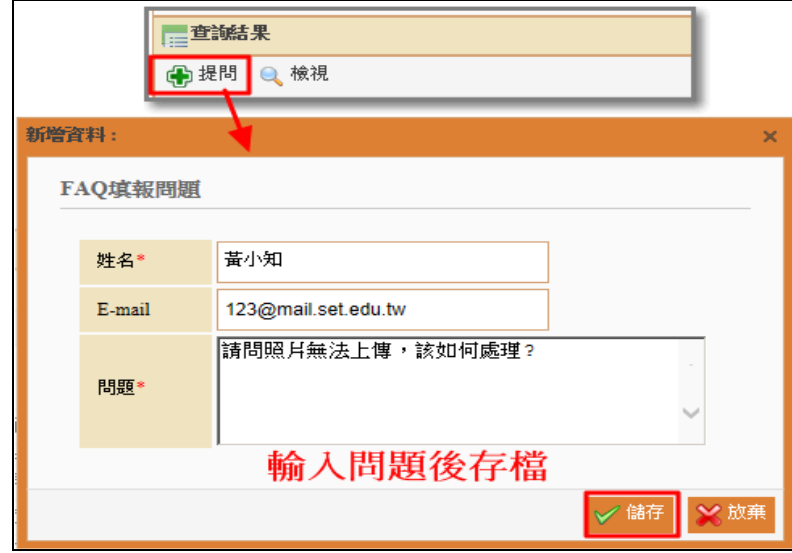